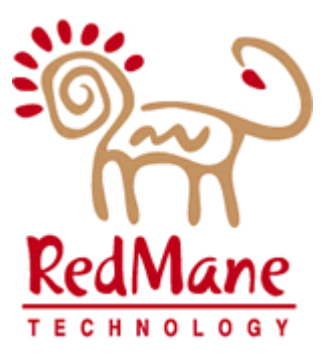

# LOUSIANA DEPT. OF HEALTH & HOSPITALS Medicaid Eligibility Data System

# External Design Part 6: System Wide Standards

# Table of Contents

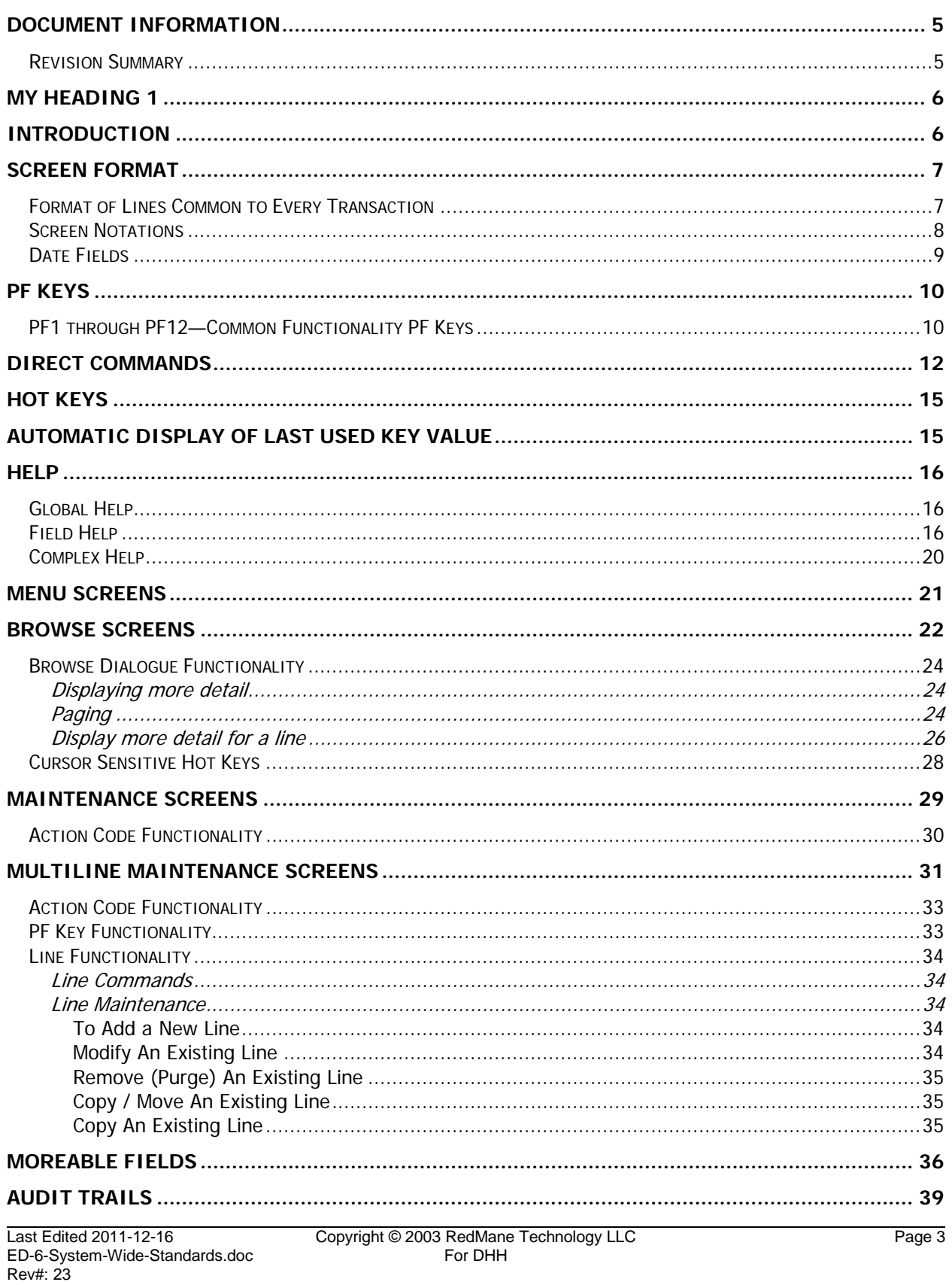

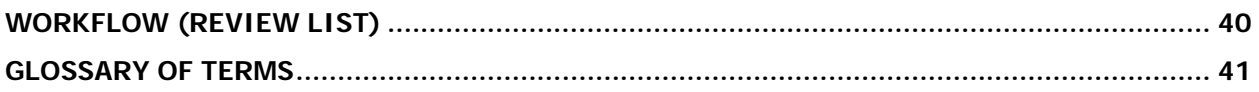

# <span id="page-4-0"></span>Document Information

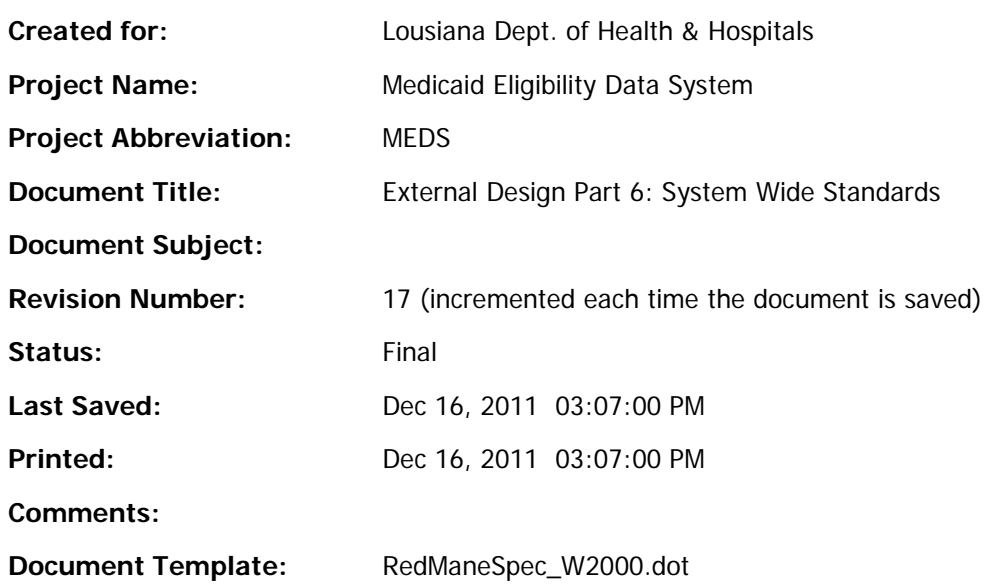

# <span id="page-4-1"></span>*Revision Summary*

The following revisions have been made to the document since it was first published:

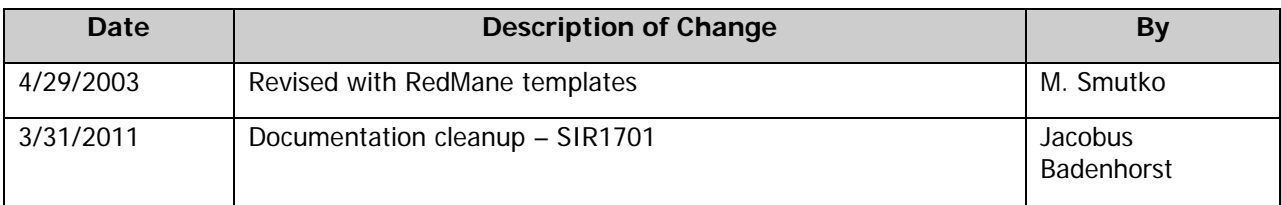

# <span id="page-5-0"></span>My Heading 1

This is the start of the document. Select and type to replace.

# <span id="page-5-1"></span>Introduction

This document serves as a central reference to the basic concepts, features and facilities of the **M**edicaid **E**ligibility **D**ata **S**ystem or **MEDS**.

Note: The examples in this document are from another system and are only used to illustrate the basic concepts that are used in the MEDS system.

The following topics are included:

- Screen format
- PF-Keys
- Direct commands
- Hot keys
- Automatic display of last used key
- Help
- Menu screens
- Browse screens
- Maintenance screens
- Multiline maintenance screens
- Moreable fields
- Audit trails
- Workflow Tracking (Review List)
- Glossary of terms

# <span id="page-6-0"></span>Screen Format

There are a number of different types of screens in MEDS, however they all adhere to the following basic format.

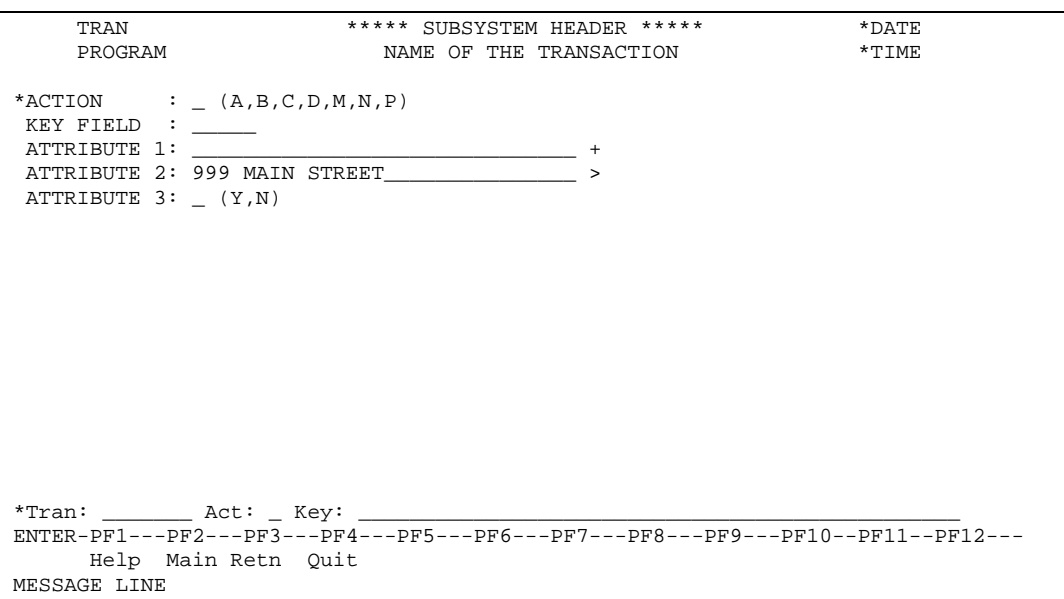

# <span id="page-6-1"></span>*Format of Lines Common to Every Transaction*

The first two lines and the last three lines of every screen will always be in the same format:

The first line will contain the following:

The transaction name beginning in column 6. The name of the subsystem. The date, format: MM/DD/YY.

• The second line will contain the following:

Panel designation. See the Screen Notations section below for more information.

Theprogram name beginning in column 6.

The name of the transaction (screen).

or

 The time, right justified, ending in column 75. Format: HH:MM:SS. For example: 16:21:16. or

Panel designation. See the Screen Notations section below for more information.

- The standard "direct command line" will be placed on the fourth from the last line on the screen. See the Direct Commands section below for more information.
- Beneath the direct command line will be the standard PF-key line. See the PF Keys section below for more information.
- The second to last line will contain a short description for those PF-keys that are valid on the transaction.
- The last line will contain any messages that occur.

The format of the lines that appear between the first two and last four lines varies depending upon the type of transaction. The above is an example of a generic maintenance transaction. Later sections of this manual provide examples of the format of menus, browse screens and maintenance transactions.

## <span id="page-7-0"></span>*Screen Notations*

Various notations are used to provide hints that more information / functionality is available than what is obvious. The following provides a brief description of the notations.

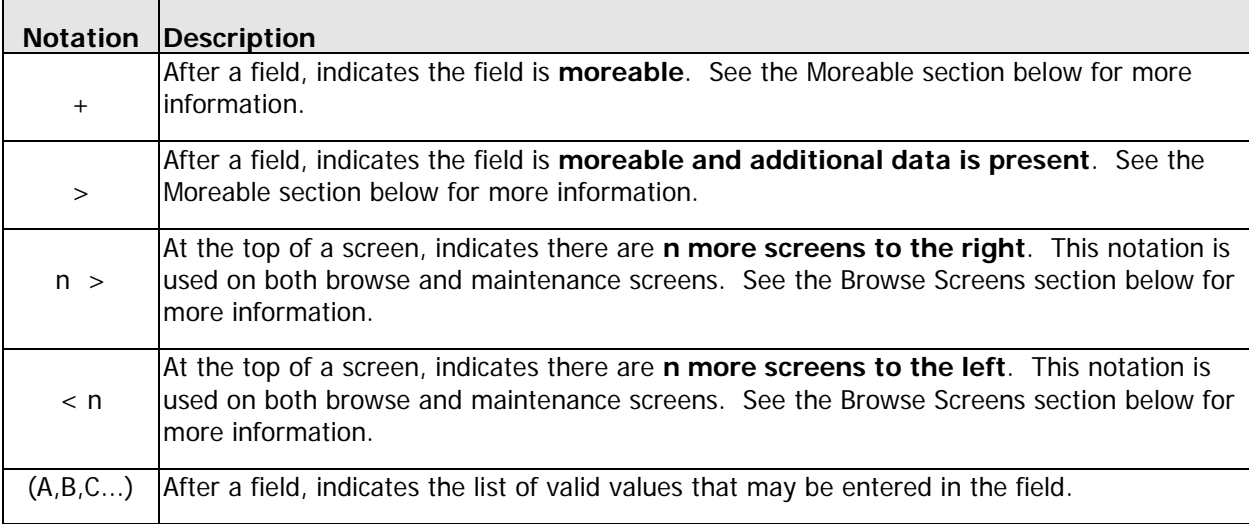

# <span id="page-8-0"></span>*Date Fields*

All date fields in the MEDS system are entered and displayed in a format that complies with year 2000 standards. The same format will be used for both 'input' and 'display only'. The format is as follows:

• **Input** fields must be entered, and will be displayed in format MM/DD/YYYY. For example"

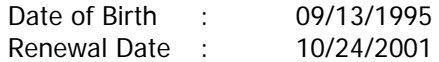

• **Display only** fields, on browse screens, maintenance screens and reports, will be displayed in format

MM/DD/YYYY. For example:

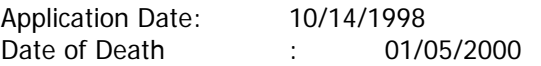

# <span id="page-9-0"></span>PF Keys

The two lines above the message line at the bottom of each screen indicate which PF keys may be used on the screen. PF1 through PF20 are available. PF21 through PF24 are reserved. PF1 through PF12 are used to cater for common functionality (help, standard transaction navigation, etc). PF13 through PF20 are equivalent to PF1 through PF8 respectively. The function associated with each is dependent on the definition created by the user.

# <span id="page-9-1"></span>*PF1 through PF12—Common Functionality PF Keys*

The following describes the standard PF keys and their uses. (Some screens have additional PF keys not listed below - these keys are explained in the Hot Keys section below.)

For all screens:

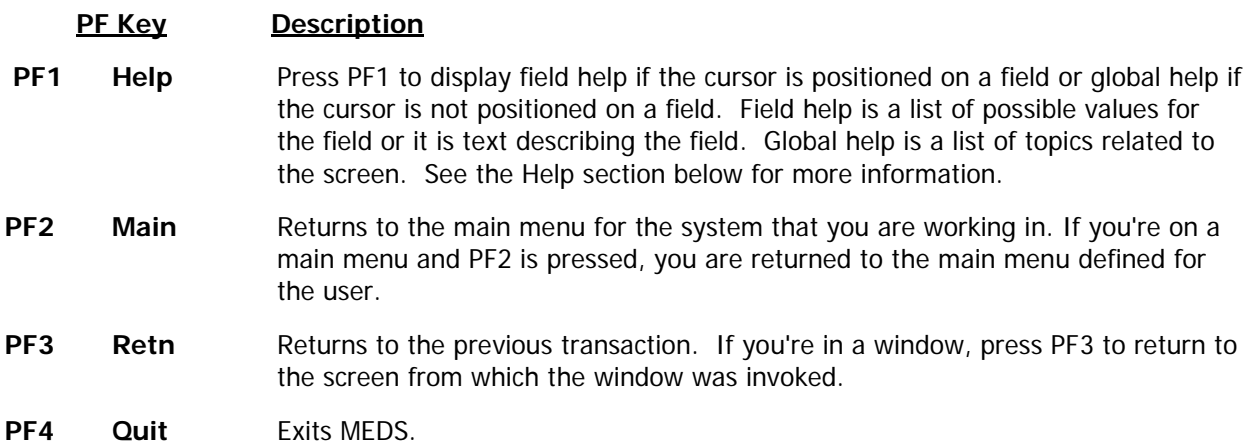

The following keys are specified where applicable:

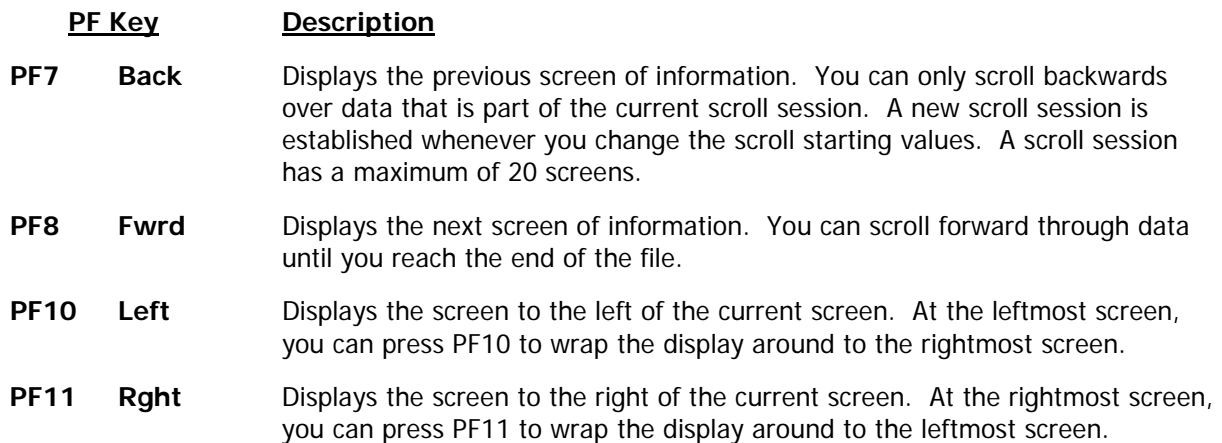

# <span id="page-11-0"></span>Direct Commands

You may perform all MEDS functions by choosing options from menus, however as you become more familiar with the menu structure, you will need the menus less and less. Direct commands allow you to go directly to any function or menu for which you are authorized, from anywhere within MEDS, without the intervening menus.

Every MEDS screen contains this line directly above the PF key line:

\*Tran: Act: Key: \_\_\_\_\_\_\_\_\_\_\_\_\_\_\_\_\_\_\_\_\_\_\_\_\_\_\_\_\_

The **Tran** is the id of the transaction that you wish to invoke. Active help is available. See the Active Help section below for more information.

The **Act** field is the action code you wish to pass to the next transaction. See the Maintenance Screens, Action Codes section below for more information about action codes.

The **Key** field is key information you wish to pass to the next transaction. For example, if you desire to display a Rate record and you happen to know the id of the rate, you could enter the rate id.

The following are examples of direct commands:

• \*Tran: RTRATF Act: Key: \_\_\_\_\_\_\_\_\_\_\_\_\_\_\_\_\_\_\_\_\_\_\_\_\_\_\_\_\_

This direct command would cause the rate maintenance transaction to be invoked (assuming that RTRATF is the transaction id of the rate maintenance transaction).

• \*Tran: RTRATF Act: D Key: 101\_\_\_\_\_\_\_\_\_\_\_\_\_\_\_\_\_\_\_\_\_\_\_\_\_\_

This direct command would cause rate 101 to be displayed on the rate maintenance transaction.

The entry of "Act" and "Key" are optional. These fields are provided to save a screen interaction. The second example from above is the equivalent of:

- First accessing the rate maintenance transaction (either via menus or through a direct command) and then
- Entering an action of "D" and a rate id of "101".

If the key to a record is made up of multiple fields, such as the key to a Rate Header record, enter the multiple fields separated by commas or slashes. For example, the Key field on a direct command for an interim rate code of 101, with an effective date of 01/01/1991 would be entered as follows:

Key: 101,1,1,1991

It should be stressed that the direct command is provided so that you do not have to go through the menu hierarchy to invoke a transaction. Rather, you can simply enter the id of the transaction in ANY transaction's direct command line.

The following diagram represents a MEDS transaction hierarchy, selecting a transaction from the main menu will lead to transactions at a lower level.

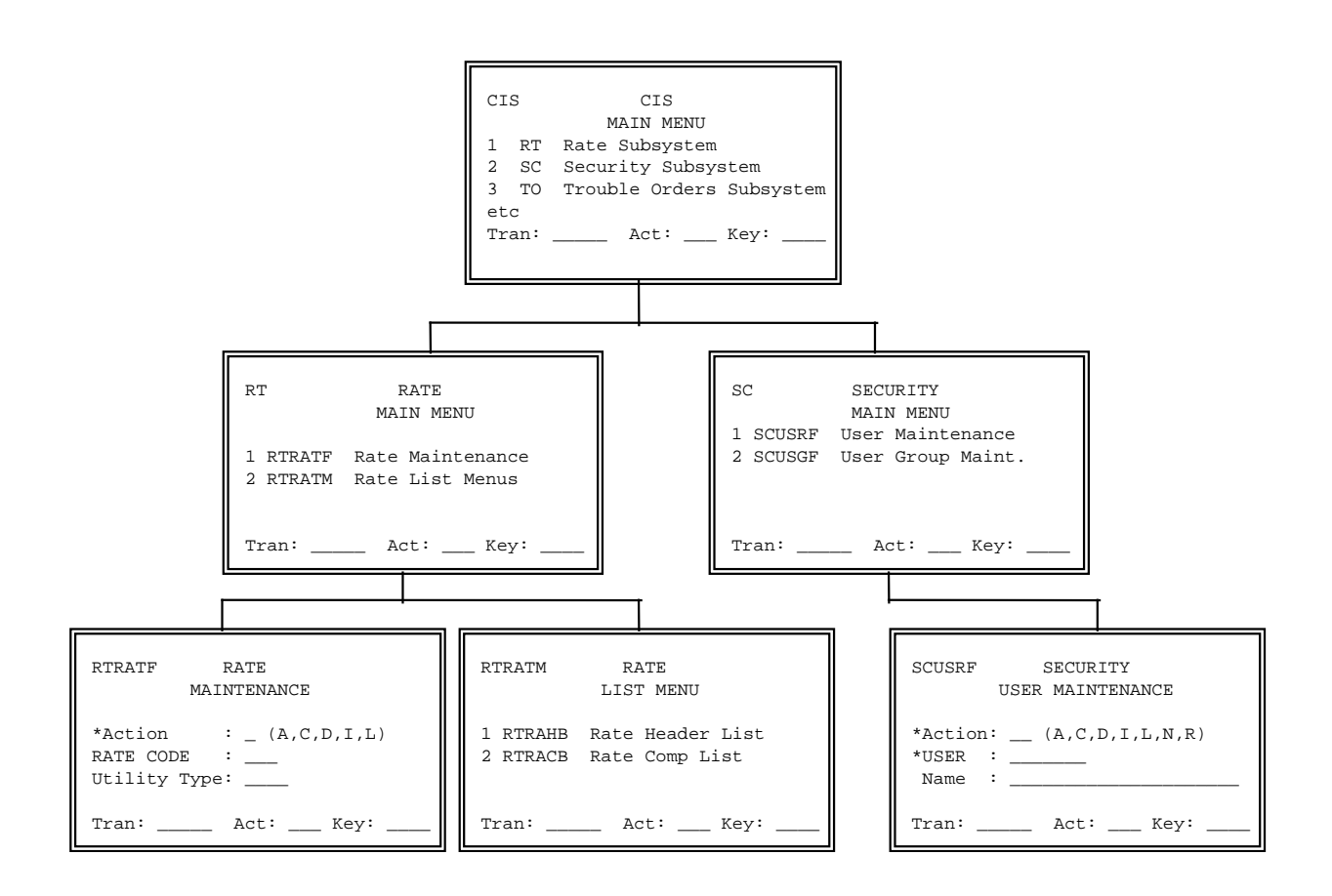

In order to invoke the rate maintenance transaction (RT RATF) from the user maintenance transaction (SCUSRF), simply enter the following in the direct command line on SCUSRF:

\*Tran: RTRATF Act: Key: \_\_\_\_\_\_\_\_\_\_\_\_\_\_\_\_\_\_\_\_\_\_\_

YOU DO NOT HAVE TO GO THROUGH THE MENU HIERARCHY TO ACCESS THE TRANSACTION.

# <span id="page-14-0"></span>Hot Keys

In addition to the direct commands, which may be used from any screen within MEDS, certain screens will have "hot keys". Hot keys are PF Keys that transfer control to another transaction. If a hot key is defined to a screen, an identifier of the transaction invoked by the hot key is displayed beneath the relevant PF key. For example,

 $ENTER-PF1---PF2---PF3---PF4---PF5---PF5---PF6---PF7---PF8---PF9---PF10--PF11--PF12---  
Help Main Retn Quit Rate$ Help Main Retn Quit

Pressing the hot key PF6 is the equivalent of having entered "RTRATF" in the direct command line and pressing enter.

# <span id="page-14-1"></span>Automatic display of last used key value

MEDS keeps track of the latest value of all key fields when appropriate. The system will automatically use the last used key value when a transaction is invoked. If a direct command is used and a new key is specified then this value overrides the global value.

For example, if you have been working with rate 101, the id of this rate is remembered by the system. When a subsequent direct command or hot key is used to invoke the rate maintenance transaction (and no key information is entered in the direct command), rate 101 will automatically be displayed.

This feature saves the user from re-typing the same key when working with related sets of records.

Additionally, this information is saved across sessions. It is saved when a user exits the MEDS system. If the user exits via a standard PF key or via a specific PF Key to access another system. The navigational information is reinstated the next time the user signs on to MEDS.

# <span id="page-15-0"></span>Help

When you need assistance using MEDS, two kinds of help: Field help and Global help, are available. Enter a **"?"** in any field and press **ENTER**, or position the cursor on the field and press **PF1** for Field help. Position the cursor somewhere on the screen (not on a field) and Press **PF1** and Global help will be invoked.

## <span id="page-15-1"></span>*Global Help*

Global help presents information describing the current screen. You can think of it as an online user manual. For example, the global help screen for the rate header maintenance screen might look like this:

TRAN \*\*\*\*\*\*\*\*\* RATES SUBSYSTEM \*\*\*\*\* \*\*\*\* \*DATE<br>PROGRAM \*\*\*\*\* RATE HEADER MAINTENANCE \*TIME PROGRAM RATE HEADER MAINTENANCE \*TIME -3----+----4----+----5----+-+------------------------------------------------------------------------------+ | | RATE HEADER MAINTENANCE | | | THE RATE HEADER MAINTENANCE SCREEN PROVIDES ALL OF THE APPROPRIATE | ACTIONS NECESSARY TO PERFORM MAINTENANCE ON THE RATE HEADER RECORDS. | | | THE ACTION CODES DISPLAYED ON THE MAINTENANCE SCREEN WILL VARY | ACCORDING TO EACH USERS SECURITY PROFILE. FOR EXAMPLE ONE USER MAY BE AUTHORIZED TO PERFORM ALL ACTIONS INCLUDING ADD, MODIFY AND PURGE WHEREAS ANOTHER USER MAY ONLY BE ALLOWED TO PERFORM DISPLAY TYPE ACTIONS SUCH AS DISPLAY, BROWSE AND NEXT. | | DIRECT COMMANDS MAY BE ENTERED ON THE COMMAND LINE AT THE BOTTOM OF THE SCREEN | THE SCREEN. | |PAGE: 2 OF 11 | |ENTER-PF1---PF2---PF3---PF4---PF5---PF6---PF7---PF8---PF9---PF10—PF11—PF12 | | Help Retn Back Fwrd | | MESSAGE LINE<br>-----------------+------------------------------------------------------------------------------+

Rate Header Maintenance Help Screen

You can press ENTER (or PF8) to see each page of help information sequentially, or alternatively, you can enter a page number to see that particular page. A table of contents is usually displayed on the first page of the global help. Press PF3 at any time to return to the screen from which you asked for help.

When MEDS has displayed all the help text, this message displays:

#### **\*\*\*\*\* End of Help \*\*\*\*\***

Authorized people can setup and change the help text to include specific references and terminology for your organization.

# <span id="page-15-2"></span>*Field Help*

Field help is available on every field. Enter a "?" in the field and press ENTER or position the cursor on the field and press **PF1** to get help. Field help either presents text describing the field (similar to Global help) or it presents a list of the values held on file for the field. In the latter case, if the field is not

protected, you may select a value from the active help window and have it automatically populated in the field. For example, suppose you are working on the following rate header maintenance screen:

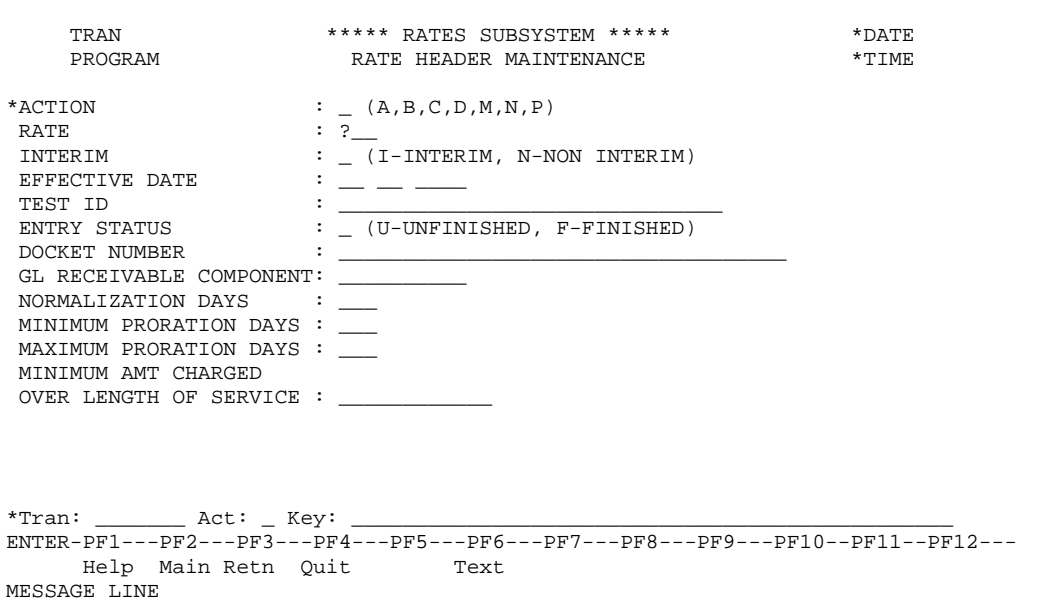

Rate Header Maintenance Screen

And, suppose you don't know the id of the rate for electric residential service. If you put a "?" into that field and press ENTER, a window pops up with a list of values for the rate....

#### (continued from previous page)

| TRAN                                                                            | ***** RATES SUBSYSTEM *****                           |                                                 | *DATE       |  |
|---------------------------------------------------------------------------------|-------------------------------------------------------|-------------------------------------------------|-------------|--|
| PROGRAM                                                                         | RATE HEADER MAINTENANCE                               | *TIME                                           |             |  |
|                                                                                 |                                                       |                                                 |             |  |
|                                                                                 |                                                       |                                                 |             |  |
| *ACTION                                                                         |                                                       | POSITION CURSOR OR ENTER SCREEN VALUE TO SELECT |             |  |
| RATE                                                                            |                                                       | RATE CODE HELP                                  | *DATE       |  |
| INTERIM                                                                         | PROGRAM                                               |                                                 | $*$ TIME    |  |
| EFFECTIVE DATE                                                                  |                                                       |                                                 |             |  |
| TEST ID                                                                         | UTILITY RATE                                          |                                                 |             |  |
| ENTRY STATUS                                                                    |                                                       | TYPE CODE RATE DEPARTMENT'S NAME                |             |  |
| DOCKET NUMBER                                                                   |                                                       |                                                 |             |  |
| GL RECEIVABLE COMPONENT:                                                        | 201<br>ELECT                                          | RESIDENTIAL SERVICE                             |             |  |
| NORMALIZATION DAYS                                                              | 251                                                   | GENERAL SERVICE                                 |             |  |
| MINIMUM PRORATION DAYS :   GAS                                                  |                                                       | 256 RESIDENTIAL SERVICE                         |             |  |
| MAXIMUM PRORATION DAYS:   WATER 257                                             |                                                       | FIRE PROTECTION                                 |             |  |
| MINIMUM AMT CHARGED                                                             |                                                       | ***** END OF DATA *****                         |             |  |
| OVER LENGTH OF SERVICE : RATE CODE: 201                                         |                                                       |                                                 |             |  |
|                                                                                 | DIRECT COMMAND:                                       |                                                 |             |  |
|                                                                                 | $ENTER-PF1---PF2---PF3---PF4---PF5---PF6---PF7---PF8$ |                                                 |             |  |
|                                                                                 | Help Retn                                             |                                                 | Back<br>Fwr |  |
|                                                                                 |                                                       |                                                 |             |  |
| *Tran: Act: Key:                                                                |                                                       |                                                 |             |  |
| ENTER-PF1---PF2---PF3---PF4---PF5---PF6---PF7---PF8---PF9---PF10--PF11--PF12--- |                                                       |                                                 |             |  |
| Help Main Retn Ouit Text                                                        |                                                       |                                                 |             |  |
| MESSAGE LINE                                                                    |                                                       |                                                 |             |  |

Rate Code Field Help Screen

The dialogue of the field help window is identical to that of a standard browse. Please see the Browse Screens section below for more information.

To return to the maintenance screen without selecting a value, press PF3. To select a value, place the cursor on the value you want and press PF3 or ENTER. This will return you to the original screen with the selected value populated into the RATE field....

#### (continued from previous page)

For example, if you place the cursor on "201" and press ENTER, the maintenance screen looks like this:

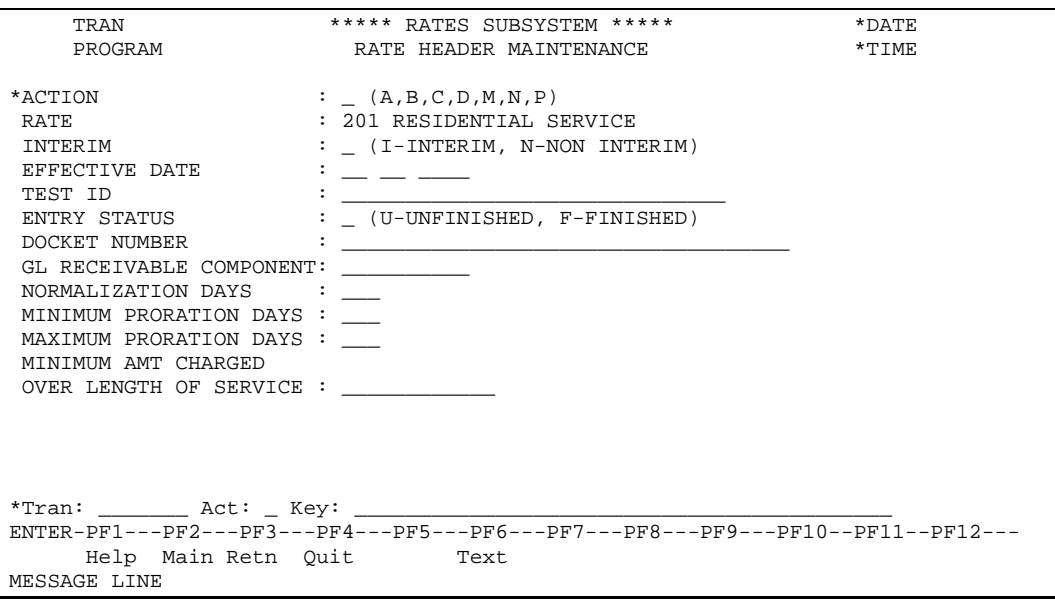

Result of Field Help

Any attributes of the field help field that are displayed on the help screen (such as the description of a code) are included with the selected value on return from help. If the field for which you requested help is the key to the record, the full record will be displayed on return from the help screen.

Field help is also useful when a code is shown on a screen without its description and you are not certain what the code means. To find out, enter a "?" in the field and press ENTER or position the cursor on the field and press **PF1**. In the field help window you will find the code and its description. Press PF3 to return.

Field help is not available when the field is protected.

# <span id="page-19-0"></span>*Complex Help*

Sometimes when you ask for field help, you will get a menu of options instead of a list of information. This is sometimes referred to as "complex help". The options provide various means of accessing the information. For example, if you ask for field help at the test id field on the rate header maintenance screen, you could get a menu like this:

| TRAN                                             | PROGRAM             | ***** RATES SUBSYSTEM *****<br>RATE HEADER MAINTENANCE                                         | $*$ DATE<br>*TIME |
|--------------------------------------------------|---------------------|------------------------------------------------------------------------------------------------|-------------------|
| *ACTION<br>RATE<br>INTERIM<br><b>EFFECTIV</b>    | TRAN<br>PROGRAM     | SELECT ACTIVE HELP SEQUENCE AND PRESS ENTER.<br>**** RATES SUBSYSTEM ****<br>TEST ID HELP MENU | 123<br>$*$ TIME   |
| TEST ID<br>ENTRY ST<br>DOCKET N<br>GL RECEI      | SELECTION<br>NUMBER | TRANSACTION DESCRIPTION                                                                        |                   |
| <b>NORMALIZ</b><br>MINIMUM<br>MAXIMUM<br>MINIMUM | 1<br>$\overline{a}$ | TEST ID HELP IN ID SEQUENCE<br>TEST ID HELP IN DESCRIPTION SEQUENCE                            |                   |
| OVER LEN                                         | CODE: 1             | $ENTER-PF1---PF2---PF3---PF4---PF5---PF6---PF7---PF8---PF8---PF9---PFF$                        |                   |
|                                                  | Help                | Retn<br>_______________________                                                                |                   |
| MESSAGE LINE                                     | Help Main Retn Quit | ENTER-PF1---PF2---PF3---PF4---PF5---PF6---PF7---PF8---PF9---PF10--PF11--PF12---<br>Text        |                   |

Test Id Field Help Menu

Simply type the code for one of the options and press ENTER to see a list of test ids from which you can select a value.

# <span id="page-20-0"></span>Menu Screens

Menus provide a simple means of navigating through MEDS. They are especially helpful when you are not familiar with the transaction id's available in a subsystem. The following example is from a meter reading subsystem. The screen lists all of the transactions available to you at that point.

| TRAN                                                                               |    | ***** METER READING SUBSYSTEM *****<br>*DATE |  |  |
|------------------------------------------------------------------------------------|----|----------------------------------------------|--|--|
| PROGRAM                                                                            |    | MAIN MENU<br>*TIME                           |  |  |
|                                                                                    |    |                                              |  |  |
| Id                                                                                 |    | Tran Description                             |  |  |
|                                                                                    |    |                                              |  |  |
| $\mathbf{1}$                                                                       | EM | Extract Control Maintenance                  |  |  |
| $\overline{a}$                                                                     | MM | Meter Read Cycle Maintenance                 |  |  |
|                                                                                    |    |                                              |  |  |
| 3                                                                                  | EE | Extract Control Audit Trail By Entry         |  |  |
| 4                                                                                  | ET | Extract Control Audit Trail By Time          |  |  |
| 5.                                                                                 | ME | Mr Cycle Audit Trail By Entry                |  |  |
| 6                                                                                  | MT | Mr Cycle Audit Trail By Time                 |  |  |
|                                                                                    |    |                                              |  |  |
|                                                                                    |    |                                              |  |  |
|                                                                                    |    |                                              |  |  |
|                                                                                    |    |                                              |  |  |
|                                                                                    |    |                                              |  |  |
| $*$ Tran: $\rule{1em}{0.15mm}$ Act: $\rule{1em}{0.15mm}$ Key: $\rule{1em}{0.15mm}$ |    |                                              |  |  |
| ENTER-PF1---PF2---PF3---PF4---PF5---PF6---PF7---PF8---PF9---PF10--PF11--PF12---    |    |                                              |  |  |
| Help Main Retn Ouit                                                                |    |                                              |  |  |
| MESSAGE LINE                                                                       |    |                                              |  |  |
|                                                                                    |    |                                              |  |  |

Meter Reading Subsystem Menu

The content of a menu screen depends on the subsystem it serves. However, certain features are common to all MEDS menus:

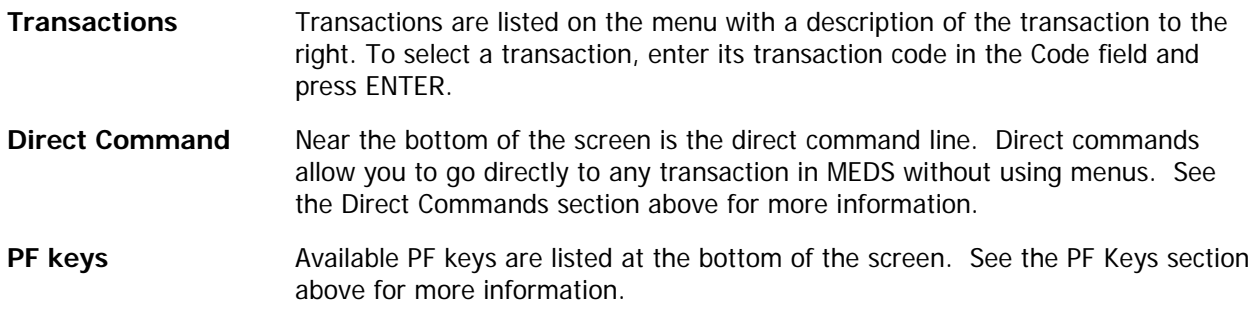

# <span id="page-21-0"></span>Browse Screens

MEDS allows you to browse through information in many of its files. Information is shown on browse screens. These screens typically display many records on a single screen. MEDS begins by letting you specify the starting value of your search. It displays a screen similar to the one below:

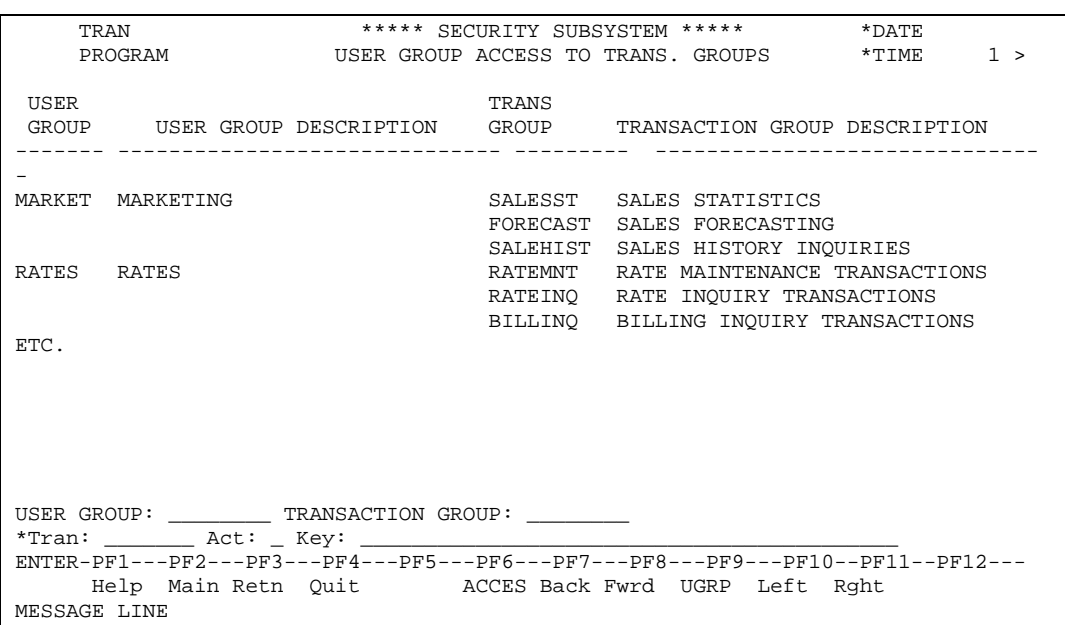

Sample Initial Browse Screen

Obviously, the content of the browse screen depends on the list. Certain features are common to all MEDS browse screens:

**Title** At the top of the screen is a title identifying the data that you are browsing.

**Input Fields** Near the bottom of the screen are one or more input fields you can use to begin a scroll session. The input fields vary depending on the information you are browsing, but the format is always similar.

> You can enter a value in an input field at any time during a browse session. MEDS stops displaying information for the last browse and presents information that fulfills this new request. The use of input fields is discussed later in this section.

(continued from previous page)

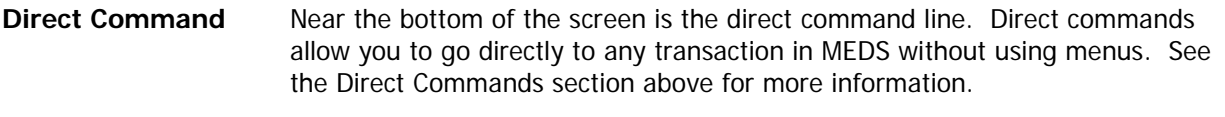

**PF keys** Available PF keys are listed at the bottom of the screen. See the PF Keys section above for more information.

MEDS displays information starting at the value you specify. If you don't enter a value, the display begins with the first record in the data file. For example, if you ask to view user groups starting from the user group name "MARKET", the display shows:

| TRAN                                                                            | ***** SECURITY SUBSYSTEM ***** |                                                |  |  |
|---------------------------------------------------------------------------------|--------------------------------|------------------------------------------------|--|--|
| < 1 PROGRAM                                                                     |                                | USER GROUP ACCESS TO TRANS. GROUPS<br>$*$ TIME |  |  |
|                                                                                 |                                |                                                |  |  |
| USER                                                                            | TRANS                          |                                                |  |  |
|                                                                                 |                                |                                                |  |  |
| GROUP USER GROUP DESCRIPTION GROUP TRANSACTION GROUP DESCRIPTION                |                                |                                                |  |  |
|                                                                                 |                                |                                                |  |  |
|                                                                                 |                                |                                                |  |  |
| MARKET MARKETING                                                                |                                | SALESST SALES STATISTICS                       |  |  |
|                                                                                 |                                | FORECAST SALES FORECASTING                     |  |  |
|                                                                                 |                                | SALEHIST SALES HISTORY INQUIRIES               |  |  |
| RATES RATES                                                                     |                                | RATEMNT RATE MAINTENANCE TRANSACTIONS          |  |  |
|                                                                                 |                                |                                                |  |  |
|                                                                                 |                                | RATEINQ RATE INQUIRY TRANSACTIONS              |  |  |
|                                                                                 |                                | BILLINQ BILLING INQUIRY TRANSACTIONS           |  |  |
| ETC.                                                                            |                                |                                                |  |  |
|                                                                                 |                                |                                                |  |  |
|                                                                                 |                                |                                                |  |  |
|                                                                                 |                                |                                                |  |  |
|                                                                                 |                                |                                                |  |  |
|                                                                                 |                                |                                                |  |  |
|                                                                                 |                                |                                                |  |  |
| USER GROUP: MARKET TRANSACTION GROUP:                                           |                                |                                                |  |  |
| *Tran: _________ Act: _ Key: _______                                            |                                |                                                |  |  |
| ENTER-PF1---PF2---PF3---PF4---PF5---PF6---PF7---PF8---PF9---PF10--PF11--PF12--- |                                |                                                |  |  |
| Help Main Retn Quit ACCES Back Fwrd UGRP Left Rght                              |                                |                                                |  |  |
|                                                                                 |                                |                                                |  |  |
| MESSAGE LINE                                                                    |                                |                                                |  |  |

Sample Information Display Screen

MEDS displays as many lines of information on a screen as possible. The balance of the information in a browse session is available on subsequent screens. When the last record is reached, the following message is displayed:

#### **\*\*\*\*\* End of data \*\*\*\*\***

If this message is not on the current screen, then there is at least one more screen of information to come. You can scroll through the information using PF7 and PF8.

# <span id="page-23-0"></span>*Browse Dialogue Functionality*

## <span id="page-23-1"></span>Displaying more detail

Some browse screens offer more information than can be fit onto a single screen. You can view this information in the following ways:

- Page to the left or right of the current one.
- Page forwards and backwards.
- You can request more detail for each line.

## <span id="page-23-2"></span>Paging

At the top of the browse screen in the previous example is the message:

**1 >**

This message indicates that there is another screen to the right of the current one. This screen provides additional information that could not be fit onto the first panel. You can access this additional panel by pressing PF11 (right). Once there, you can press PF10 (left) to return. Note that the example shown has only one screen to the right, but there can be any number.

The following diagram illustrates additional browse panels, both left / right and up / down. Each quadrant in the diagram represents a different panel.

| 1 >   1             |                     |
|---------------------|---------------------|
| А                   | B                   |
|                     |                     |
| (initial screen)    |                     |
|                     |                     |
| 1 >   1             |                     |
|                     |                     |
| C                   |                     |
| *** End of Data *** | *** End of Data *** |

Diagram of Information Screens

If you press PF11 from the top left screen (screen A) you are moved one screen to the right (screen B). This screen indicates that there is one screen to the left and no more to the right. To display the one to the left again (screen A), press PF10.

If there are more than two horizontal panels, you can continue to press PF11 to move one screen to the right from your current position. In addition, browse panels provide a "wraparound" feature. If you're at the rightmost screen, pressing PF11 brings you to the first screen. If you're at the leftmost screen, pressing PF10 brings you to the last screen.

To see the forward screens of information (screens C or D) press ENTER or PF8.

To see previous screens of information press PF7. Note that you can only display previous screens that you have already scrolled through. The maximum number of panels that can be scrolled in the backwards direction is 20.

## <span id="page-25-0"></span>Display more detail for a line

Some browse screens provide for the display of additional detail for every line on the screen. This is typically done when a different degree of detail is required by different users. For example, the customer list below can be used in two ways.

- Condensed mode. One line per customer (with only one line of the customer's address).
- Expanded mode. Several lines per customer (with all of the lines of the customer's address).

The user can switch between these modes using a special field provided at the bottom of the screen. In this example the field is called "Show Address".

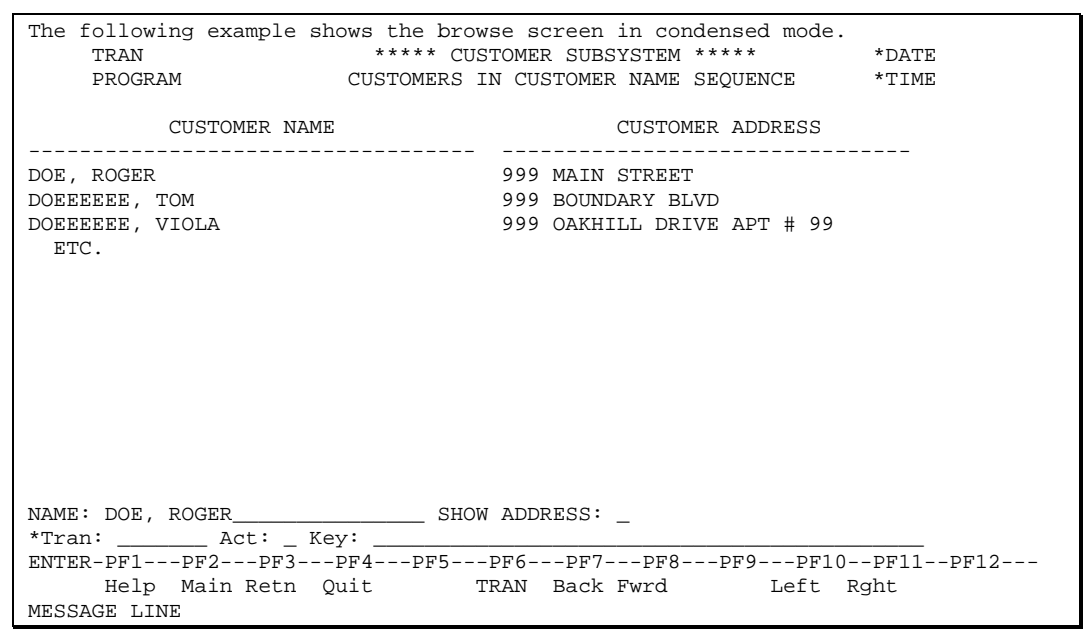

Sample Browse Screen In Condensed Mode

(continued from previous page)

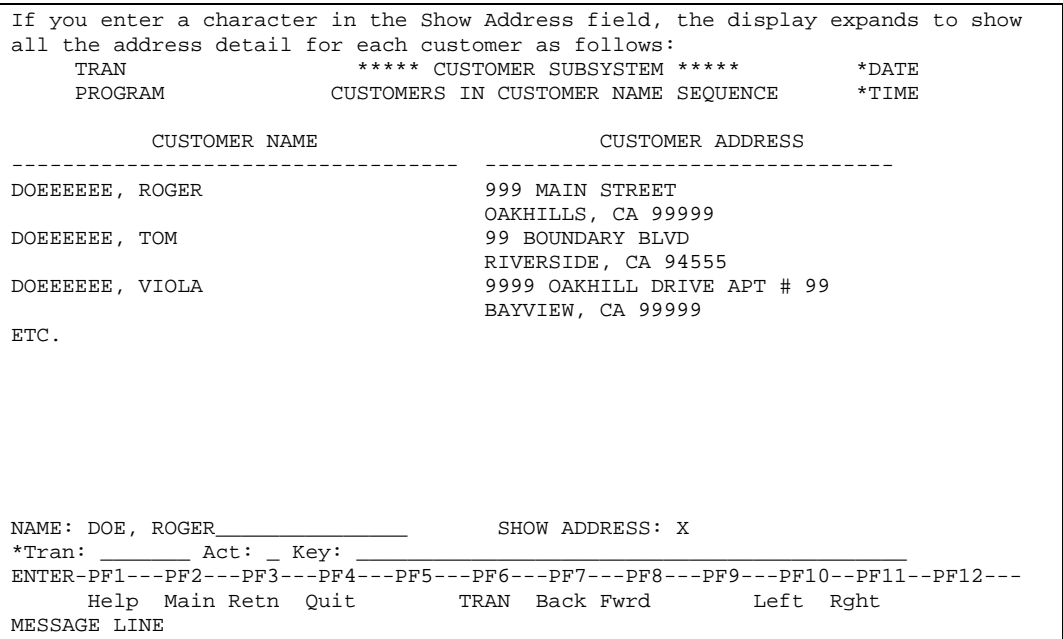

Sample Browse Screen In Expanded Mode

This detail expansion is effective for the duration of the browse screen. You can use the PF keys to move to any panel without loss of detail. To turn the expanded display off, enter a space in the Show Address field.

# <span id="page-27-0"></span>*Cursor Sensitive Hot Keys*

Cursor sensitive hot keys are only available on browse screens. They work identically to normal hot keys (as described above), but they have the additional feature of being sensitive to the data on which the cursor is positioned at the time the key is pressed.

For example, take the user group access to transaction group browse screen.

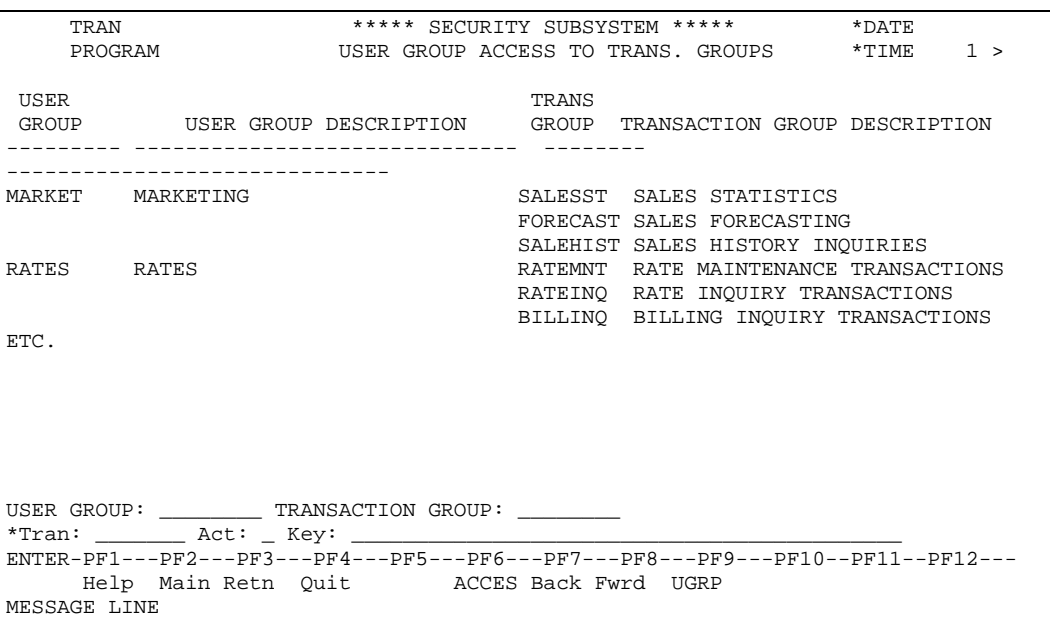

Sample Browse Screen With Cursor Sensitive Hot Keys

In the above example, PF6 and PF9 are defined as hot keys that invoke the access maintenance screen and the user group maintenance screen, respectively.

By placing the cursor on the first line and pressing PF9 the user group maintenance transaction will be invoked and the "MARKET" user group record will be displayed on the screen.

By placing the cursor on the third line and pressing PF6 the access maintenance transaction is invoked and displays the access record for the transaction group "SALEHIST" and the user group "MARKET".

# <span id="page-28-0"></span>Maintenance Screens

Maintenance screens are used to modify the contents of files within the MEDS system. Following is an example of a maintenance screen:

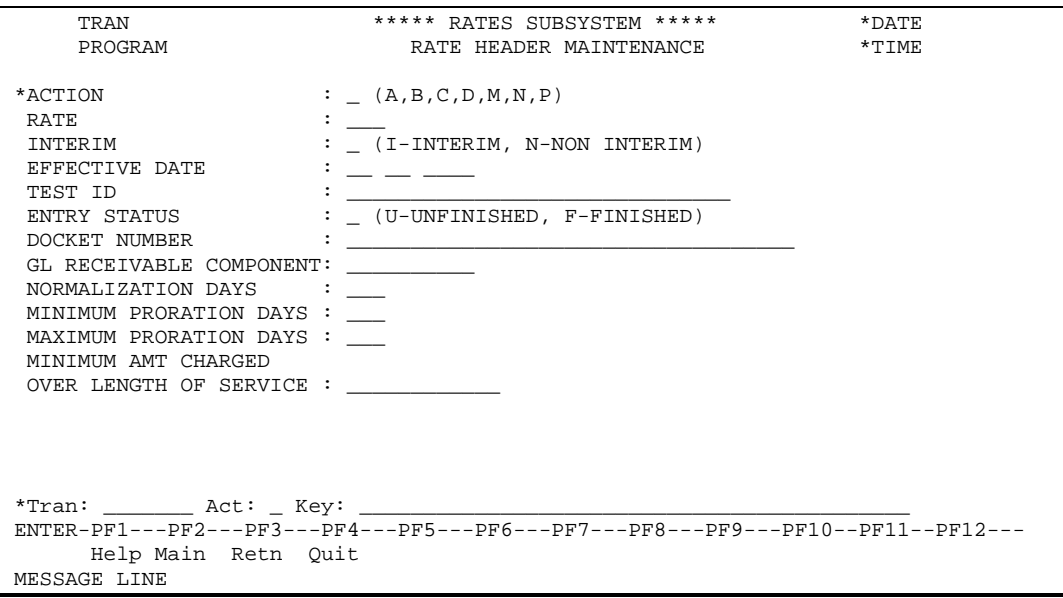

Sample Maintenance Screen

Obviously, the contents of each maintenance screen depend on the file that is being maintained. However, certain features are common to all MEDS maintenance screens:

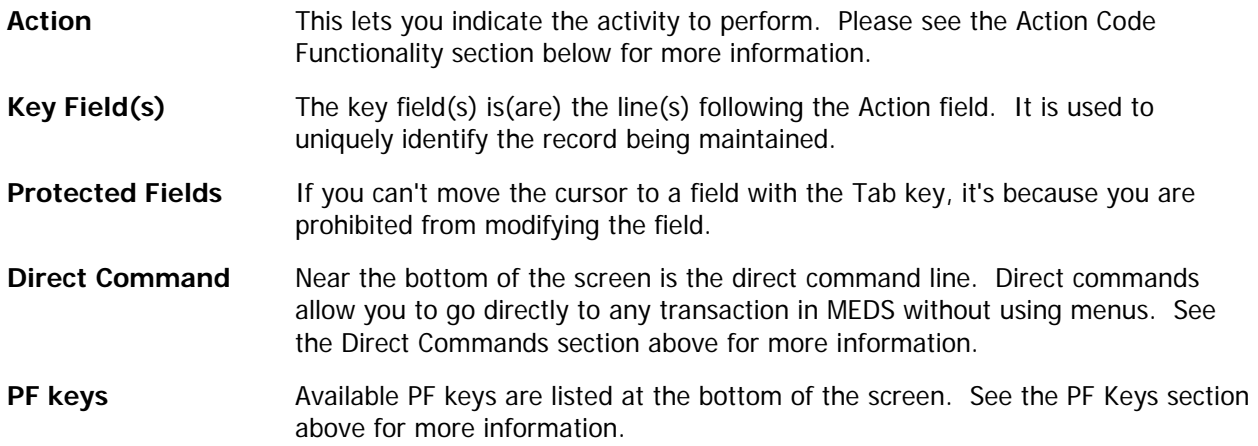

# <span id="page-29-0"></span>*Action Code Functionality*

Action codes are used to specify the activity you wish to perform. The commonly used action codes are listed below. However, not all action codes are necessarily available on every transaction, and some transactions include action codes not listed here. The valid actions for the maintenance screen are listed after the Action field.

#### **A A**dd a new record

Usually you must specify the key value and the data fields of the record you're adding. In some systems, the new key will be provided for you. Also, some fields have default values and need not be entered. Alternatively, you can display (action "D") a record that is similar to the one you want to create, make the necessary changes, and change the action code to "A."

**B B**rowse the records of the file

A browse screen for the file is displayed. Every field that is maintained on the transaction will be displayed on a horizontal plane. This screen works identically to a field help list, the only difference being that a browse could have many left / right panels, help lists typically only have one. It should be noted that if a record is selected on the browse screen, the entire record will be displayed upon return to the maintenance transaction.

**C C**lear the values on the screen

All data, except data in the key field(s), is cleared from the screen.

**D D**isplay a specific record

You must enter the key value of the record you wish to display.

**M M**odify a record

You must enter the key value of the record you wish to modify. When the system displays the record you can modify fields as required. Alternatively, if the record is already displayed, you can modify the fields and change the action code to "M".

**N** Display the **n**ext record

The record with the next highest key value is displayed. If there is no next record, MEDS displays a message to that effect.

**P P**urge a record

You must enter the key value of the record you wish to purge. The system then requires a confirmation before the record is physically deleted. Please see the Purge Confirmation section below for more information.

# <span id="page-30-0"></span>Multiline Maintenance Screens

The term "multiline" is used to describe the maintenance transaction used to update many records on a single screen. This type of maintenance transaction is only used under the following conditions:

- There exists a "parent / child" type of relationship between two entities. For example, a service agreement can have many service points linked to it. The service agreement entity can be viewed as the parent, and the service point entity as the child. When a multiline transaction is used to maintain this relationship, you could link several service points to a service agreement using a single ENTER.
- There are a limited number of attributes (fields) on the child entity. If there are too many attributes, a multiline screen becomes impractical - the screens are either too cluttered or it requires too many horizontal panels.

At the top of a multiline screen, MEDS always displays key information to identify the parent entity. The rest of the screen is used to display the lines for the children linked to the parent. Each line of a multiline maintenance screen includes a key field to uniquely identify the child record. The child's key field also serves to sequence the records within the multiline relationship.

The following pages provide an example of the basic multiline functionality.

Following is an example of a multiline maintenance screen. This example shows the list of service points that are listed on a service agreement. In this case the parent entity is Service Agreement, the child entity is Service Point. What follows is a general description of multiline editing and applies to all types of multiline maintenance screens.

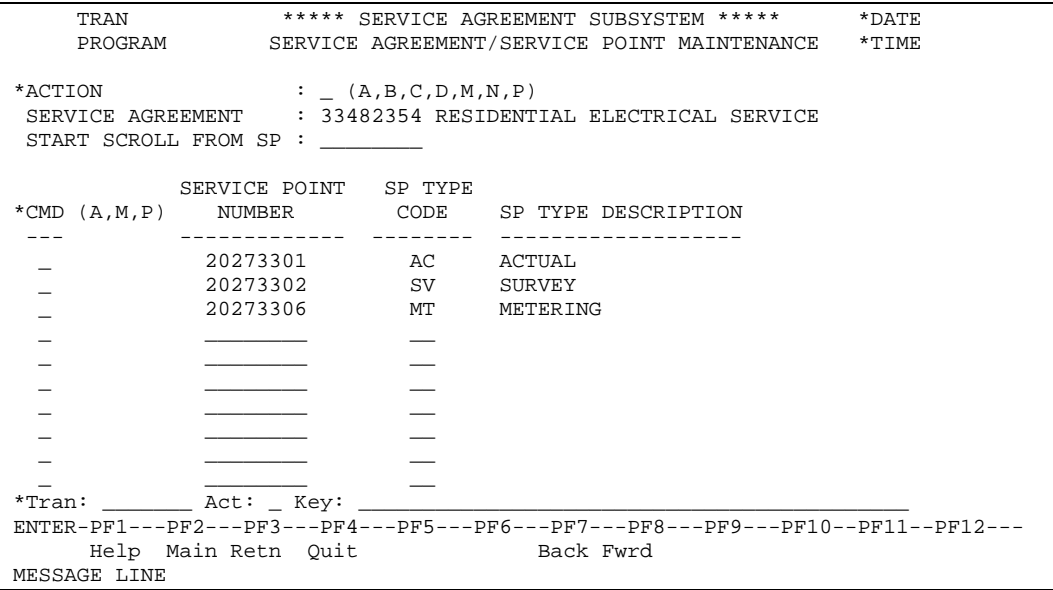

Sample Multiline Maintenance Screen

Obviously, the contents of each multiline maintenance screen depend on the files that are being maintained. However, certain features are common to all MEDS multiline screens:

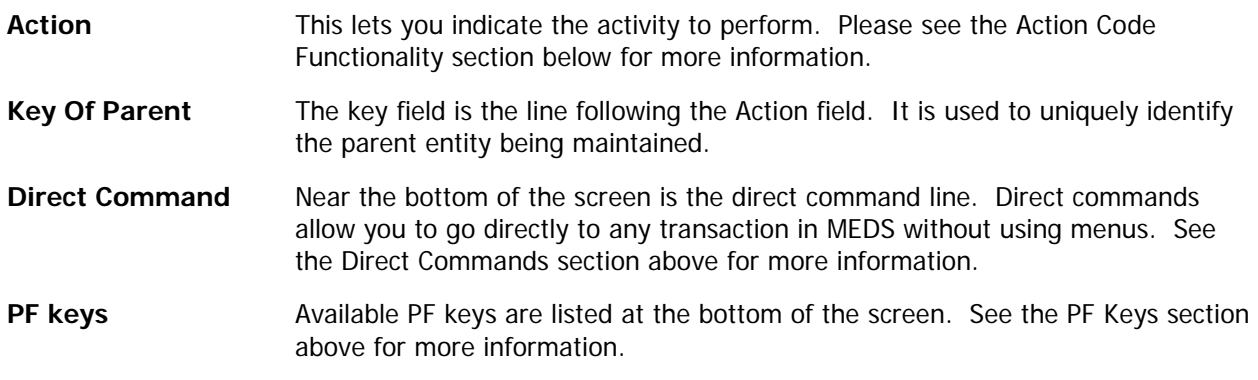

# <span id="page-32-0"></span>*Action Code Functionality*

Action codes are used to specify the activity you wish to perform. The commonly used actions codes are listed below. However, not all action codes are necessarily available on every transaction, and some transactions include action codes not listed here. The valid actions for the maintenance screen are listed after the Action field.

**C C**lear the screen

All data related to the child entity, i.e., all of the multiline information, is cleared from the screen. The key to the parent entity is kept.

**D Display the children linked to the parent entity** 

You must enter the key of the parent entity. You can request a starting scroll position.

**M M**odify the parent / child relationship

You must use this action if you're going to do any line editing - adding, modifying or purging lines.

**N** Display the children linked to the **n**ext parent

You can request a starting scroll position.

**P P**urge all of the children linked to the parent

You must enter the key of the 6parent entity whose children you wish to delete.

## <span id="page-32-1"></span>*PF Key Functionality*

The PF keys on a multiline document behave identically to those described above under Browse Screens. If there are more children linked to the parent than can be displayed on the screen, use PF7 and PF8 to page backwards and forwards through the lines of the multiline relationship. If there are more horizontal panels for the lines, use PF10 and PF11 to display the additional information for these lines available to the left and right of the current screen.

# <span id="page-33-0"></span>*Line Functionality*

### <span id="page-33-1"></span>Line Commands

Associated with each line is a line command. For most editing, you do not need to use a line command (you can add, modify and purge a line without using one). A line command is only required to eliminate ambiguity during a move or a copy.

The following are valid line commands. However, not all line commands are necessarily valid on every multiline transaction. Field help is available on the line command listing the line commands that are valid for the individual screen.

- **A A**dd a new line with the specified key
- **M M**odify the key of the current line
- **R R**emove the current line from the relationship

#### <span id="page-33-2"></span>Line Maintenance

The following describes how you modify the multiline relationship. This discussion uses the above Service Agreement / Service Point screen as a point of reference. The following topics will be discussed:

- Add a new line
- Modify an existing line
- Purge an existing line
- Copy / Move an existing line

Note that you can edit more than one line at a time.

#### <span id="page-33-3"></span>*To Add a New Line*

- Enter "M" in the Action field in the header.
- Position the cursor on the first unused line on the screen. If there are no unused lines on the current screen, use PF8 to scroll forward to the end of the lines or use the "C" action to clear the lines on the screen.
- Enter the secondary key value (i.e., a service point number).
- Press ENTER (you do not need a line command).

After the new line has been added, the position of the new line in the relationship is determined by the value of the secondary key field (in alphanumeric sequence). Sometimes, this can cause the scroll session to reposition starting from the key of the newly added line.

#### <span id="page-33-4"></span>*Modify An Existing Line*

- Enter "M" in the Action field in the header.
- Enter any modifications to the line. You can modify anything except the key of the line. Modifying the key is discussed below under Copying / Moving An Existing Line.

Press ENTER (you do not need a line command).

#### <span id="page-34-0"></span>*Remove (Purge) An Existing Line*

- Enter "M" in the Action field in the header.
- Erase the key of the line (alternatively, you can enter "R" (remove) in the line command column).
- Press ENTER (you do not need a line command).

#### <span id="page-34-1"></span>*Copy / Move An Existing Line*

In the previous examples of multiline editing, the keys to the child lines have not been modified. If you modify the child's key, you must enter a line command indicating whether the line is to be (A)dded or (M)odified (i.e., copied or moved). If you don't enter a line command, MEDS interrupts the editing process to ask for a line command.

#### <span id="page-34-2"></span>*Copy An Existing Line*

To add a new line that is similar to an existing line within this relationship:

- Enter "M" in the Action field in the header.
- Type the new service point number over the "copy from" key.
- Enter "A" in the line command for that service point.
- You can also modify any of the details of this line before it is copied, and these modifications are applied only to the new line.
- Press ENTER.

# <span id="page-35-0"></span>Moreable Fields

Some fields can accommodate a lot of information, although only a small portion of the field is commonly used. In addition, some fields have multiple occurrences, but under most circumstances, only a small number of such occurrences are used. To avoid screen clutter MEDS displays a limited amount of the information in these fields. These are known as "**moreable**" fields.

A moreable field is marked with a "+" on the screen. The "+" indicator is changed to a ">" when there is more information than is displayed on the screen.

In order to display or change the additional information / occurrences in a moreable field you must replace the "+" or ">" with an "M". This will cause a moreable window to pop-up. In this window you can see all of the information associated with the field(s). When you have completed editing the additional data for this field, press PF3. MEDS will return to the maintenance screen.

There may be a number of moreable fields on one maintenance screen. If several of these fields are marked with an "M", MEDS executes each moreable request sequentially, popping up windows in which you can view and change the moreable data.

It is important to remember that the action code must be "M" if you wish to make permanent modifications to any fields on the maintenance screen, including the moreable fields.

For example, the following screen has 10 lines of comment, although there is only enough space for 3 of these lines on the screen. The third comment line is followed by the moreable indicator.

#### (continued from previous page)

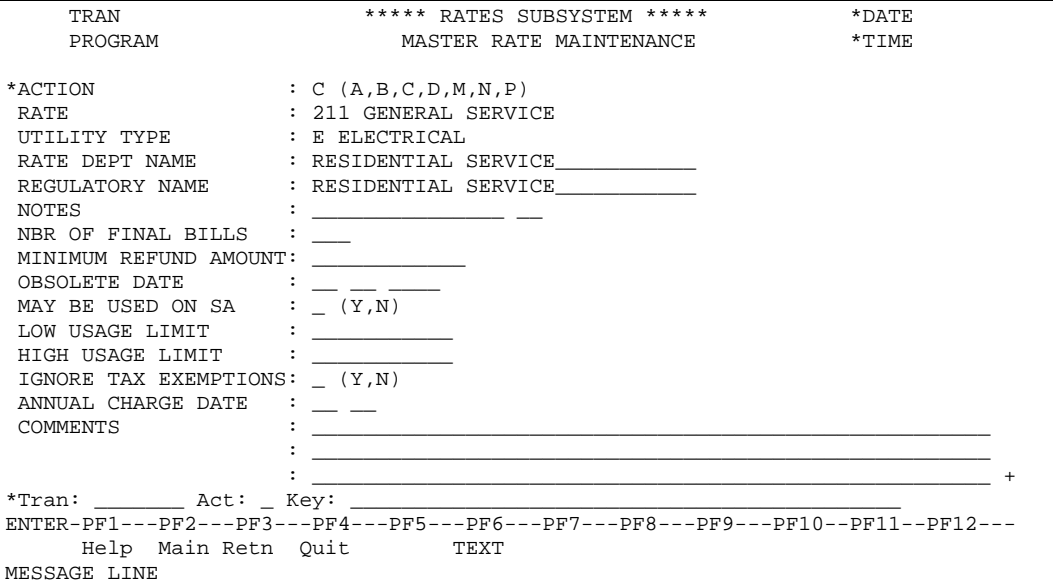

Maintenance screen with moreable field

If you want to change this rate master record and you have more than three lines of comment then:

- Use the "M" action to modify the record.
- Replace the "+" moreable indicator with an "M" to invoke the moreable pop-up window.
- Press ENTER.

#### (continued from previous page)

The screen now looks like this:

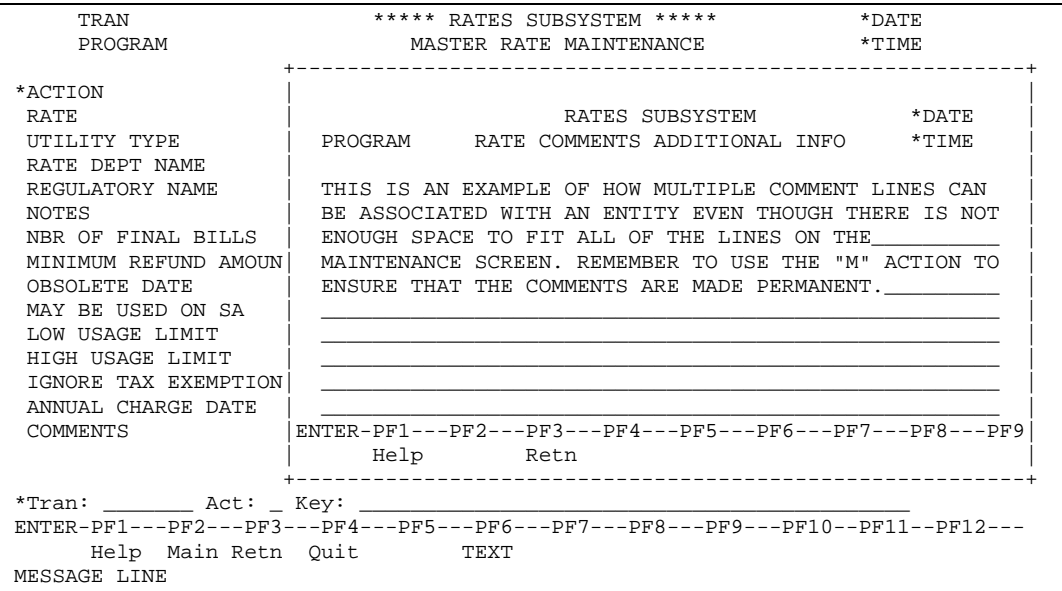

Use PF3 to exit from the moreable window and the screen now appears as follows:

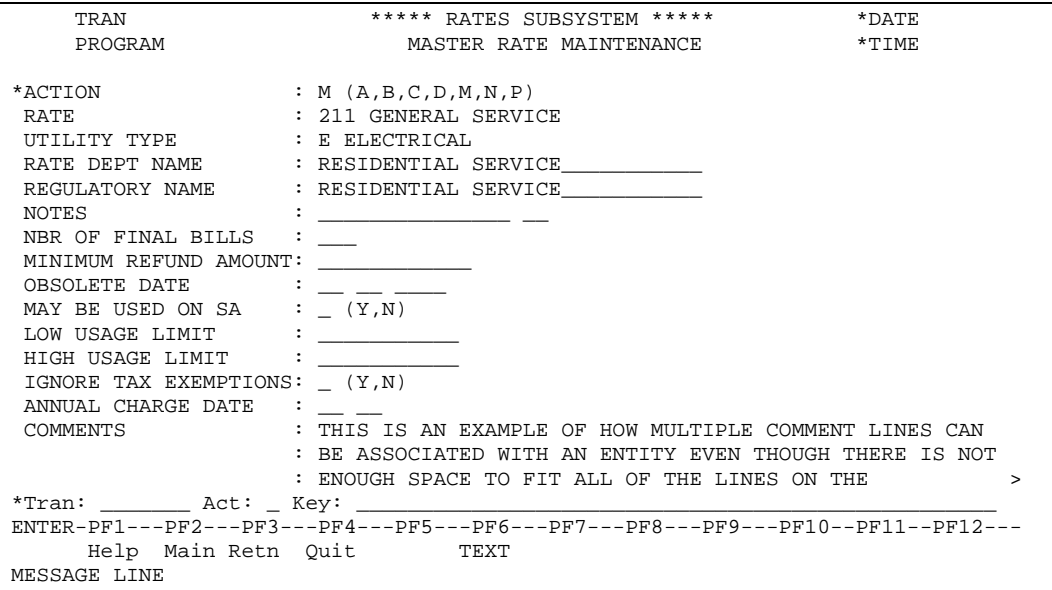

Notice that the moreable indicator has changed to a ">" sign to indicate that there is more information in the additional comment lines.

# <span id="page-38-0"></span>Audit Trails

Many entities within the system maintain a complete history of every modification made to the data. This history is referred to as an audit trail. An entity's audit trail can be displayed by using an audit trail list.

The following is an example of an audit trail in entry sequence.

| TRAN         |         |                             | ***** RATES SUBSYSTEM *****                                                     |  | *DATE        |  |
|--------------|---------|-----------------------------|---------------------------------------------------------------------------------|--|--------------|--|
|              | PROGRAM |                             | RATE AUDIT TRAIL BY ENTRY                                                       |  | $*$ TIME 2 > |  |
|              |         |                             | RATE LINE ID ACTION USER ID DATE TIME PROGRAM                                   |  |              |  |
|              |         |                             |                                                                                 |  |              |  |
|              |         | 211 44 MODIFIED             | SPLRW 1991-10-21 13:52:011 CRTRTEF                                              |  |              |  |
|              |         | 256 52 ADDED                | SPLMC 1991-10-25 10:12:111 CRTRTEF                                              |  |              |  |
|              |         |                             | 257 13 ADDED SPLRW 1991-09-12 17:57:547 CRTRTEF                                 |  |              |  |
|              |         |                             | 13 PURGED SPLMC 1991-10-25 13:00:001 CRTRTEF                                    |  |              |  |
| ETC.         |         |                             |                                                                                 |  |              |  |
|              |         |                             |                                                                                 |  |              |  |
|              |         |                             |                                                                                 |  |              |  |
|              |         |                             |                                                                                 |  |              |  |
|              |         |                             |                                                                                 |  |              |  |
|              |         |                             |                                                                                 |  |              |  |
|              |         |                             |                                                                                 |  |              |  |
|              |         |                             |                                                                                 |  |              |  |
|              |         | $RATE: 211$ $DATE:$ $TIME:$ |                                                                                 |  |              |  |
|              |         |                             |                                                                                 |  |              |  |
|              |         |                             | ENTER-PF1---PF2---PF3---PF4---PF5---PF6---PF7---PF8---PF9---PF10--PF11--PF12--- |  |              |  |
|              |         |                             | Help Main Retn Quit back Fwrd Left Rght                                         |  |              |  |
| MESSAGE LINE |         |                             |                                                                                 |  |              |  |

Sample Audit Trail Screen

The sample screen above is the Rate Audit by Entry. This screen lists every addition, modification or delete made in the Rate file. You can see the type of action taken, the Id of the user who performed the action, the date and time of the action and the program that made the change.

At the top of the screen is the notation "2 more >", which indicates that there are additional screens. The additional screens display every field on the rate record as it was at the time of update, thereby providing a record of exactly what changes were made with each modification. The fields Rate, Line Id and Action are repeated on each of the screens. The Line Id field is provided to identify each line when moving between horizontal panels.

An audit trail list by time gives you the same information that is displayed when you list the audit trail in entry sequence, except that the data is in chronological order. For more information about the functionality associated with "browse screens", see the Browse Screens section above.

# <span id="page-39-0"></span>Workflow (Review List)

MEDS includes a mechanism whereby a user can be notified that an entity requires review. This mechanism is the Workflow (Review List).

Typically, Workflow entries are issued from maintenance screens or batch processes, and are triggered by specific conditions existing in the data. For example, an online screen may issue a Workflow entry once a record has reached a certain status and requires some kind of authorization by a different user. A batch process could issue Workflow entries as opposed to an error report, etc.

Workflow is accessible to all users from the main menu.

For further information refer to the Workflow Tracking Guide.

# <span id="page-40-0"></span>Glossary of Terms

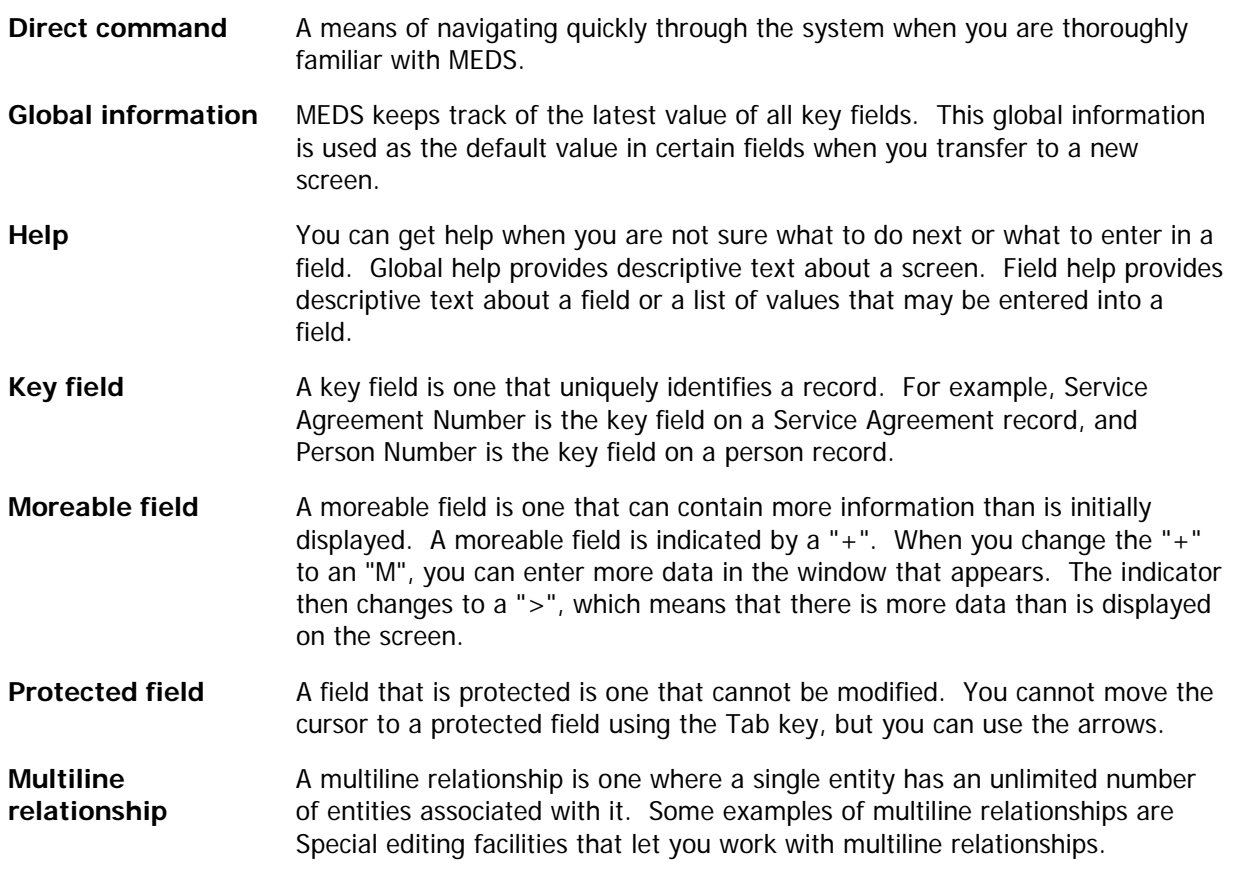